FCC ID : BEJEG784G

# **APPENDIX G:**

# **USER'S MANUAL**

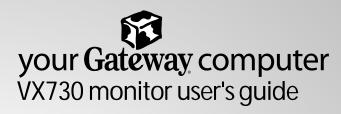

P/NO.3828TUO197G(REV00-0204) Printed in Korea

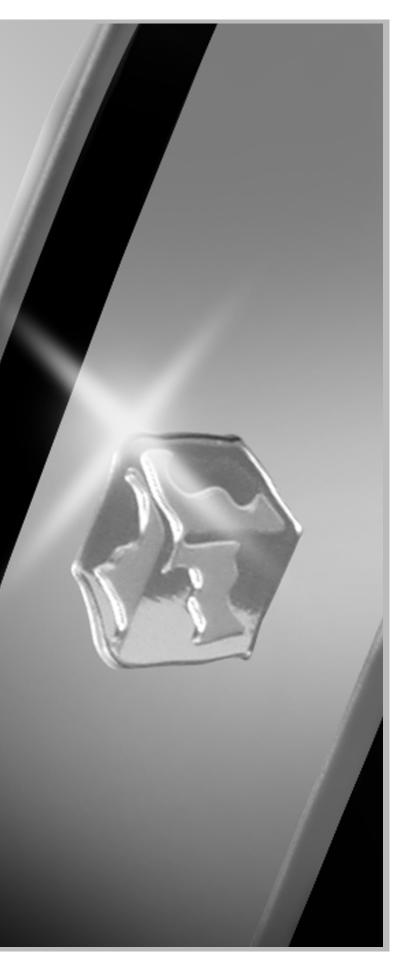

# Contents

| Using Your VX 730 Monitor                   | 1 |
|---------------------------------------------|---|
| Setting up the monitor                      | 2 |
| Removing the base                           |   |
| Starting the monitor                        | 6 |
| Adjusting monitor settings                  | 8 |
| OSD options                                 | 9 |
| Software controls 1                         | 1 |
| Power management 1                          |   |
| ENERGY STAR 1                               | 5 |
| Energy declaration1                         | 5 |
| Maintenance                                 |   |
| Troubleshooting                             |   |
| No picture                                  |   |
| Picture is scrambled 1                      |   |
| Display colors are wrong 1                  |   |
| Picture is fuzzy1                           |   |
| Picture bounces, jitters, or has waves 1    |   |
| Picture has shadows or "ghosts" 1           |   |
| Color is not uniform                        |   |
| Image is not sized or centered correctly    |   |
| Image cannot be adjusted full screen        |   |
| Specifications                              | 1 |
| Safety, Regulatory, and Legal Information 2 | 3 |

# Using Your VX 730 Monitor

The VX 730 monitor is a high-resolution color monitor with:

- 1280 × 1024 maximum resolution
- Unlimited colors
- Excellent contrast and legibility
- Reduced power usage

The microprocessor-based on-screen display (OSD) controls let you adjust a variety of image settings.

# Setting up the monitor

Setting up the monitor consists of two procedures: attaching the base and connecting the monitor cables. If you are setting up your system for the first time, refer to the setup poster for more information about connecting additional peripheral devices.

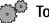

#### To attach the base:

- **1** Carefully set the monitor on its side with the bottom of the monitor facing you.
- **2** Hold the base so that the rounded end is pointing toward the back of the monitor, then align the hooks on the bottom of the base with the corresponding slots on the bottom of the monitor.

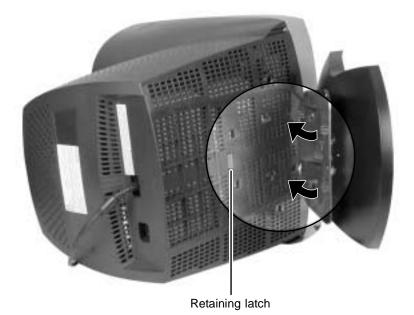

- **3** Slide the base toward the front of the monitor so that all hooks are securely in place. The retaining latch clicks into place when the base is correctly attached.
- **4** Carefully set the monitor upright and place it on a sturdy, level surface.

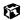

To connect the power and video cables:

- **1** Position the monitor and the computer so that you can easily get at the back panel of each. Make sure that all power cables can reach a properly grounded electrical outlet.
- **2** Connect the video cable to the matching (blue) video port on the back of your computer.

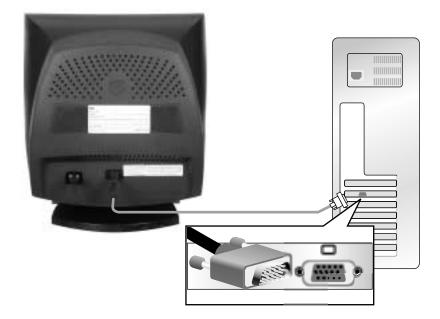

**3** Tighten the screws on the video cable connectors to keep them from coming loose. Tightening the screws also prevents radio and TV interference.

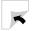

**4** Connect the power cord that came with the monitor to the AC power connector at the back of the monitor. To maintain FCC standards, only use the cord that came with the monitor.

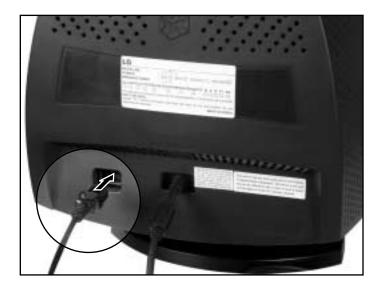

**5** Plug the other end of the power cord into a properly grounded electrical outlet.

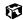

### Removing the base

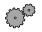

To remove the base:

- **1** Turn off the system, then disconnect the monitor's video and power cables.
- **2** Carefully set the monitor on its side with the bottom of the monitor facing you.
- **3** Rotate the base so that you can easily get to the retaining latch on the bottom of the monitor, then press in the retaining latch.

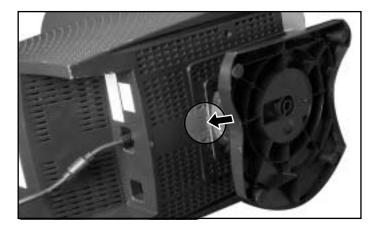

**4** While pressing in the latch, slide the base toward the back of the monitor, then remove the base.

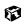

# Starting the monitor

C.C.

To start the monitor:

**1** Press and hold the power button for approximately one second. The power LED turns on, and the monitor demagnetizes itself for about five seconds.

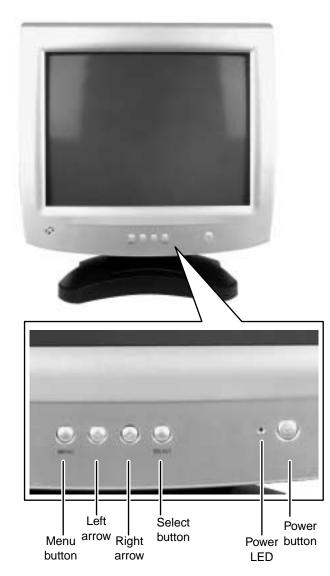

Caution

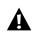

Do not store tapes or diskettes next to the monitor because the monitor generates a strong magnetic field during startup. This field can erase or damage data stored on magnetic tapes or diskettes.

- **2** Turn on the computer.
- **3** After the system is running, the power LED on the monitor should be green. If not, check the connections. For more troubleshooting information, see "Troubleshooting" on page 17.
- **4** Adjust the controls to get the ideal image size and position for you. For more information, see "Adjusting monitor settings" on page 8.

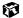

# **Adjusting monitor settings**

This monitor features an on-screen display (OSD) that lets you adjust and save contrast, brightness, and other settings for the display image.

- Menu. Press to view the OSD. Press again to exit.
- $\triangleleft$  (left). Press to move between the OSD options. After selecting an option, use to adjust the setting.
- ▷ (right). Press to move between the OSD options. After selecting an option, use to adjust the setting.
- **Select**. Press to select an OSD option.

The system saves any changes you make to the settings, even if you turn off the monitor.

- To adjust the monitor settings:
  - **1** Press the Menu button. The OSD menu opens.
  - **2** Use the  $\triangleleft$  and  $\triangleright$  buttons to highlight a menu option.
  - **3** Press the **Select** button to select the highlighted menu option, then use the  $\triangleleft$  and  $\triangleright$  buttons to adjust it.
  - **4** Press the **Select** button to return to the Main menu.
  - **5** When you have finished making all adjustments, press the **Menu** button to exit the OSD.

ø

### **OSD** options

| Main menu               | Option                                                                                             |
|-------------------------|----------------------------------------------------------------------------------------------------|
| •                       | Contrast. Increases or decreases display image contrast.                                           |
|                         | Brightness. Increases or decreases display image brightness.                                       |
| C                       | Horizontal Position (H Position). Moves the display image to the left or right side of the screen. |
| $ \Longleftrightarrow $ | Horizontal Size (H Size). Increases or decreases the width of the display image.                   |
| 면                       | Vertical Position (V Position). Moves the display image to the top or bottom of the screen.        |
| 1                       | Vertical Size (V Size). Increases or decreases the height of the display image.                    |
| ্র                      | Tilt. Rotates the display image.                                                                   |
| $\sum$                  | Pincushion. Curves the sides of the display image inward or outward.                               |
| $\square$               | Pin Balance. Curves the display to the left or right.                                              |
|                         | Parallelogram. Slants the display to the left or right.                                            |
| $\square$               | <b>Trapezoid.</b> Increases or decreases the trapezoid distortion of the display image.            |
|                         | <b>Top corner.</b> Curves the sides of the top of the display image inward or outward.             |
|                         | Bottom corner. Curves the sides of the bottom of the display image inward or outward.              |
| $\langle\!\langle$      | Horizontal Moire (H Moire). Removes the horizontal line pattern which results from interference.   |
| $\ge$                   | Vertical Moire (V Moire). Removes the vertical line pattern which results from interference.       |

| Main menu   | Option                                                                                                 |
|-------------|----------------------------------------------------------------------------------------------------|
| •           | Color. Adjusts color balance.                                                                          |
| <b>₽</b> ⊖◀ | Recall. Resets the monitor settings to the defaults.                                                   |
| $\Im$       | Language. Changes the display language for the OSD control system.                                     |
| OSD         | OSD Time. Adjusts the on-screen display time-out.                                                      |
| A           | Degauss. Demagnetizes the screen.                                                                      |
| 0           | <b>Information.</b> Displays the frequency and resolution in which the monitor is currently operating. |
| EXIT        | Exit. Closes the OSD menu.                                                                             |

#### Software controls

Adjusting the color depth and screen resolution are two of the most basic display settings you may need to change.

#### Adjusting the color depth

*Color depth* is the number of colors your video card uses. Different image types require various color depths for optimum appearance on your monitor. For example, simple color drawings may appear adequately in 256 colors while color photographs need millions of colors to be displayed with optimum quality.

Windows lets you choose from several color depth settings for your monitor. We recommend that the 32-bit True Color setting or the highest setting available, be used at all times.

If the color in your images seems "false" or "jumpy," especially after you have played a game or run a video-intensive program, check the color depth setting and return it to 32-bit True Color, if necessary.

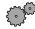

To change the color depth:

1 In Windows XP, click Start, then click Control Panel. The *Control Panel* window opens. If your Control Panel is in Category View, click Appearance and Themes.

- OR -

In Windows 2000, click **Start**, **Settings**, then click **Control Panel**. The *Control Panel* window opens.

**2** Click/Double-click the **Display** icon. The *Display Properties* dialog box opens.

#### $\textbf{3} \hspace{0.1 cm} \text{Click the Settings tab.}$

| Thereis   Desktop   Screen Saver                  | Appearance Selfings           |  |
|---------------------------------------------------|-------------------------------|--|
|                                                   | 100                           |  |
| Display:<br>Galaxyay EV700 on Intel() 82810E-0    |                               |  |
|                                                   | Coltra escultura              |  |
| Screen moduliny<br>Lens More<br>800 by 600 pixels | Cotor scully<br>High (24 bit) |  |

- **4** Click the arrow button to open the **Color quality** or **Colors** list, then click the color depth you want.
- **5** To save your changes in Windows XP, click **OK**, then click **Yes**.

- OR -

To save your changes in Windows 2000, click OK, then click OK again

Help and Support

For more information about adjusting display settings in Windows XP, click **Start**, then click **Help and Support**.

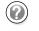

Type the keyword **changing display settings** in the HelpSpot **Search** box **search**, then click the arrow.

#### Adjusting the screen resolution

You can change the screen resolution to a size you prefer. For example, you can increase the resolution to fit more icons on your desktop, or you can decrease the resolution to make reading and identifying objects on the monitor easier. The higher the resolution, the smaller individual components of the screen (such as icons and menu bars) appear.

Store Store

To change the screen resolution:

1 In Windows XP, click Start, then click Control Panel. The *Control Panel* window opens. If your Control Panel is in Category View, click Appearance and Themes.

- OR -

In Windows 2000, click Start, Settings, then click Control Panel. The *Control Panel* window opens.

**2** Click/Double-click the **Display** icon. The *Display Properties* dialog box opens.

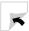

#### $\textbf{3} \hspace{0.1 cm} \text{Click the Settings tab.}$

| Appearance Selfings                         | 0.45           |
|---------------------------------------------|----------------|
|                                             |                |
| ophes Carinder<br>Colo scally<br>Her (2014) |                |
|                                             | 110            |
|                                             | nghas Cartadar |

- 4 Drag the Screen resolution or Screen area slider to the size you prefer.
- **5** To save your changes in Windows XP, click OK, then click Yes.

- OR -

8

To save your changes in Windows 2000, click OK, then click OK again.

Help and Support

For more information about adjusting screen resolution in Windows XP, click **Start**, then click **Help and Support**.

Type the keyword **changing screen resolution** in the HelpSpot **Search** box **Search**, then click the arrow.

## **Power management**

### **ENERGY STAR**

As an ENERGY STAR<sup>®</sup> Partner, Gateway has determined that this product meets the ENERGY STAR guidelines for energy efficiency.

This monitor complies with the EPA's International ENERGY STAR Program, which is a program designed to encourage manufacturers of computer equipment to build circuitry into their products to reduce energy consumption during time of non-use.

### **Energy declaration**

When connected to a computer that supports the Display Power Management Signaling (DPMS) Protocol, this monitor can conserve significant energy by reducing power consumption during periods of non-use. When the computer goes into the energy saving mode, the monitor will then enter the Active Off mode (different from total shut down). In the Active Off mode the power LED will still show amber.

By following these conventions, the power can be reduced to the following levels:

| State | LED color | Power consumption         |
|-------|-----------|---------------------------|
| On    | Green     | 80 W                      |
| Off   | Amber     | Less than or equal to 8 W |

To "wake" the monitor when it is in Active Off mode, move your mouse or press any keyboard key.

You can change the period of time after which the monitor enters these low power states by accessing the power management options in the Control Panel.

## Maintenance

To keep your monitor in the best working order:

- Do not block the ventilation holes.
- Do not expose the monitor to rain or use near water.
- Keep the monitor away from radiators or heat vents.
- Keep the monitor out of direct sunlight.
- Keep the monitor away from any equipment that generates a magnetic field.
- Use a screen saver to avoid permanent phosphor discoloration. For more information about screen savers, see the documentation that came with your computer.
- Clean the monitor using a soft cloth lightly moistened with water. Wipe the cabinet, glass panel, and controls.

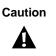

Do not use any type of abrasive pad or glass cleaner. You can permanently scratch the glass panel.

# Troubleshooting

If you have problems with your monitor, the information in this troubleshooting section may help you solve them.

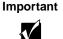

Make sure that the monitor has warmed up for about 30 minutes before making any judgments about the picture quality.

### No picture

- Make sure that the power cord is properly connected to both the back of the monitor and the wall outlet.
- Make sure that the video cable is securely connected to the back of the computer.
- Make sure that the monitor is turned on.
- If the power LED is amber or blinking amber:
  - Make sure that the computer is turned on.
  - Move the mouse or press any key on the keyboard to bring the monitor out of Active Off mode.
  - Restart the computer with the monitor turned on.
  - Check the video port and the end of the video cable for any pins that might be bent or pushed in.
  - Make sure that the video cable is not damaged.
- Perform a monitor self-test by turning off your monitor and unplugging the video cable from the back of the computer. Turn the monitor back on and wait for ten seconds. If the monitor is functioning correctly, a self-diagnostic screen appears.

### **Picture is scrambled**

If your picture is scrambled or does not look right, you can reset your monitor to its default video mode and resolution settings.

To reset your monitor settings:

- **1** Restart the system, then press and hold **F8** while the system is starting up.
- 2 Select Safe Mode or Enable VGA Mode, then press Enter. The system restarts.
- **3** In Windows XP, click **Start**, then click **Control Panel**. If your Control Panel is in Category View, click **Appearance and Themes**.

- OR -

In Windows 2000, click Start, Settings, then Control Panel.

- **4** Click/Double-click the **Display** icon. The *Display Properties* dialog box opens.
- **5** Click the **Settings** tab.
- **6** Drag the Screen Resolution or Screen area slider to the size you prefer. If you are not sure what resolution to use, select  $800 \times 600$ .
- 7 To save your changes in Windows XP, click OK, then click Yes.

- OR -

To save your changes in Windows 2000, click OK, then click OK again.

**8** If prompted, restart the system.

The mode you have chosen should allow you to use the system or select a different resolution or number of colors (select the maximum number possible). If the settings you selected are beyond the monitor's display capabilities, the operating system restores the image back to the last settings in 15-20 seconds.

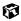

### **Display colors are wrong**

- Make sure that the video cable is securely connected to the back of the computer.
- Restart the computer with the monitor turned on.
- Check the video port and the end of the video cable for any pins that might be bent or pushed in.
- Make sure that the video cable is not damaged.

### **Picture is fuzzy**

Adjust the contrast and brightness controls to improve the display image. For more information, see "Adjusting monitor settings" on page 8.

### Picture bounces, jitters, or has waves

Make sure that:

- Non-shielded speakers are not placed too close to the monitor.
- The monitor is not positioned too close to another monitor, power transformer or adapter, electric fan, fluorescent light, metal shelf, or laser printer.

If none of these suggestions solves the problem, try plugging the monitor into another outlet, preferably one on a different circuit.

### Picture has shadows or "ghosts"

- Remove any extension cables or switchboxes.
- Make sure that the video cable is securely connected to the back of the computer.
- Check the video port and the end of the video cable for any pins that might be bent or pushed in.
- Make sure that the video cable is not damaged.

### Color is not uniform

Make sure that the monitor warms up for at least 30 minutes before making a final judgment about color uniformity.

Make sure that:

- Non-shielded speakers are not placed too close to the monitor.
- The monitor is not positioned too close to another monitor, power transformer or adapter, electric fan, fluorescent light, metal shelf, or laser printer.
- You demagnetize the screen using the Degauss feature in the OSD. For instructions on how to degauss your monitor, see "Adjusting monitor settings" on page 8.

### Image is not sized or centered correctly

Use the size and position controls to adjust the image. For instructions on how to change your monitor settings, see "Adjusting monitor settings" on page 8.

### Image cannot be adjusted full screen

Some video modes used by your monitor produce images that cannot be adjusted all the way out to the bezel edge (the edge where the screen glass and monitor casing meet).

This condition does **not** indicate that the monitor is defective.

# **Specifications**

Specifications are subject to change without notice or obligation.

| CRT                | 17 inches diagonal (16.0 inches viewable),<br>anti-reflective/anti-glare, 90° deflection, 0.25 mm<br>dot pitch |
|--------------------|----------------------------------------------------------------------------------------------------|
| Maximum resolution | 1280 × 1024 non-interlaced                                                                                     |
| Display colors     | Unlimited                                                                                                    |
| Synchronization    | Horizontal, 30-85 kHz<br>Vertical, 50-160 Hz                                                                   |
| Power input        | 100-240 VAC, 50/60 Hz                                                                                          |
| Certifications     | UL, CSA, cUL, NOM, EPA, DHHS, and FCC Class B                                                                  |
| Power management   | Meets International ENERGY STAR requirements:<br>Active Off mode = less than or equal to 8 W                   |
| Environment        | Operating temperature: 41° to 104°F (5° to 40°C)<br>Operating humidity: 5% to 90%                              |

Many products for Gateway and its subsidiaries are custom engineered by our suppliers to Gateway specifications and may vary with similarly marketed products.

Using Your VX 730 Monitor

# Safety, Regulatory, and Legal Information

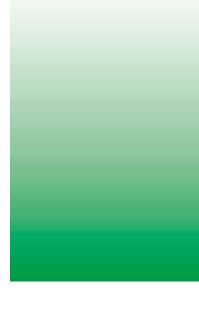

# Important safety information

Your Gateway system is designed and tested to meet the latest standards for safety of information technology equipment. However, to ensure safe use of this product, it is important that the safety instructions marked on the product and in the documentation are followed.

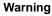

Always follow these instructions to help guard against personal injury and damage to your Gateway system.

#### Setting up your system

- Read and follow all instructions marked on the product and in the documentation before you operate your system. Retain all safety and operating instructions for future use.
- Do not use this product near water or a heat source such as a radiator.
- Set up the system on a stable work surface.
- The product should only be operated from the type of power source indicated on the rating label.
- If your product has a voltage selector switch, make sure that the switch is in the proper
  position for your area. The voltage selector switch is set at the factory to the correct voltage.
- Openings in the monitor case are provided for ventilation. Do not block or cover these
  openings. Make sure you provide adequate space, at least 6 inches (15 cm), around the system
  for ventilation when you set up your work area. Never insert objects of any kind into the
  monitor ventilation openings.

- Some products are equipped with a three-wire power cord to make sure that the product is properly grounded when in use. The plug on this cord will only fit into a grounding-type outlet. This is a safety feature. If you are unable to insert the plug into an outlet, contact an electrician to install the appropriate outlet.
- If you use an extension cord with this system, make sure that the total ampere rating on the products plugged into the extension cord does not exceed the extension cord ampere rating.
- If your system is fitted with a TV Tuner, cable, or satellite receiver card, make sure that the antenna or cable system is electrically grounded to provide some protection against voltage surges and buildup of static charges.

#### Care during use

- Do not walk on the power cord or allow anything to rest on it.
- Do not spill anything on the system. The best way to avoid spills is to avoid eating and drinking near your system.
- Do not expose the monitor to rain or use near water. If the monitor does get exposed to moisture, unplug it and allow it to dry for 24 hours. Call Gateway Technical Support for advice on whether the monitor is safe to turn back on.
- When the monitor is turned off, a small amount of electrical current still flows through the monitor. To avoid electrical shock, always unplug all power cables and modem cables from the wall outlets before cleaning the system.
- Unplug the system from the wall outlet and refer servicing to qualified personnel if:
  - The power cord or plug is damaged.
  - Liquid has been spilled into the system.
  - The system does not operate properly when the operating instructions are followed.
  - The system was dropped or the cabinet is damaged.
  - The system performance changes.

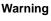

To prevent electric shock, never remove the cover. No user serviceable parts inside. Refer servicing to qualified service personnel.

#### **Replacement parts and accessories**

Use only replacement parts and accessories recommended by Gateway.

#### Important

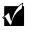

Do not use Gateway products in areas classified as hazardous locations. Such areas include patient care areas of medical and dental facilities, oxygen-laden environments, or industrial facilities.

# **Regulatory compliance statements**

### **United States of America**

#### Federal Communications Commission (FCC) Unintentional emitter per FCC Part 15

This device has been tested and found to comply with the limits for a Class B digital device, pursuant to Part 15 of the FCC rules. These limits are designed to provide reasonable protection against harmful interference in a residential installation. This equipment generates, uses, and can radiate radio frequency energy and, if not installed and used in accordance with the instructions, may cause harmful interference to radio or television reception. However, there is no guarantee that interference will not occur in a particular installation. If this equipment does cause interference to radio and television reception, which can be determined by turning the equipment off and on, the user is encouraged to try to correct the interference by one or more of the following measures:

- Reorient or relocate the receiving antenna
- Increase the separation between the equipment and receiver
- Connect the equipment to an outlet on a different circuit from that to which the receiver is connected
- Consult the dealer or an experienced radio/TV technician for help.

**Compliance Accessories**: The accessories associated with this equipment are: shielded video cable. These accessories are required to be used in order to ensure compliance with FCC rules.

#### FCC declaration of conformity

#### **Responsible party:**

Gateway Companies, Inc. 610 Gateway Drive, North Sioux City, SD 57049 (605) 232-2000 Fax: (605) 232-2023

This device complies with Part 15 of the FCC Rules. Operation of this device is subject to the following two conditions: (1) this device may not cause harmful interference, and (2) this device must accept any interference received, including interference that may cause undesired operation.

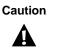

Changes or modifications not expressly approved by Gateway could void the FCC compliance and negate your authority to operate the product.

### Canada

#### Industry Canada (IC) Unintentional emitter per ICES-003

This digital apparatus does not exceed the Class B limits for radio noise emissions from digital apparatus as set out in the radio interference regulations of Industry Canada.

Le présent appareil numérique n'émet pas de bruits radioélectriques dépassant les limites applicables aux appareils numériques de Classe B prescrites dans le règlement sur le brouillage radioélectrique édicté par Industrie Canada.

### **EPA ENERGY STAR**

As an ENERGY STAR<sup>®</sup> Partner, Gateway has determined that this product meets the ENERGY STAR guidelines for energy efficiency when used with a computer equipped with a Display Power Management System.

# Notices

Copyright © 2002 Gateway, Inc. All Rights Reserved 14303 Gateway Place Poway, CA 92064 USA

#### All Rights Reserved

This publication is protected by copyright and all rights are reserved. No part of it may be reproduced or transmitted by any means or in any form, without prior consent in writing from Gateway.

The information in this manual has been carefully checked and is believed to be accurate. However, changes are made periodically. These changes are incorporated in newer publication editions. Gateway may improve and/or change products described in this publication at any time. Due to continuing system improvements, Gateway is not responsible for inaccurate information which may appear in this manual. For the latest product updates, consult the Gateway Web site at <u>www.gateway.com</u>. In no event will Gateway be liable for direct, indirect, special, exemplary, incidental, or consequential damages resulting from any defect or omission in this manual, even if advised of the possibility of such damages.

In the interest of continued product development, Gateway reserves the right to make improvements in this manual and the products it describes at any time, without notices or obligation.

#### **Trademark Acknowledgments**

1-800-GATEWAY, ActiveCPR, ALR, AnyKey, black-and-white spot design, CrystalScan, Destination, DestiVu, EZ Pad, EZ Point, Field Mouse, Gateway 2000, Gateway Country, gateway.net, Gateway stylized logo, Perfect Scholar, Solo, TelePath, Vivitron, stylized "G" design, and "You've got a friend in the business" slogan are registered trademarks and black-and-white spotted box logo, GATEWAY, Gateway Astro, Gateway @Work, Gateway Connected touch pad, Gateway Connected music player, Gateway Cyber:)Ware, Gateway @Work, Gateway Connected touch pad, Gateway Connected music player, Gateway GoBack, Gateway Gold, Gateway Education:)Ware, Gateway Flex Case, Gateway Gaming:)Ware, Gateway GoBack, Gateway Gold, Gateway Learning:)Ware, Gateway Magazine, Gateway Micro Server, Gateway Money:)Ware, Gateway Music:)Ware, Gateway Professional PCs, Gateway Profile, Gateway Solo, green stylized GATEWAY, green stylized Gateway logo, Gateway Teacher:)Ware, Gateway Video:)Ware, HelpSpot, InforManager, Just click it!, Learn@Gateway, Kids BackPack, SERVE-TO-ORDER, Server Watchdog, SpotShop, Spotshop.com, and Your:)Ware are trademarks of Gateway, Inc. Intel, Intel Inside logo, and Pentium are registered trademarks and MMX is a trademark of Intel Corporation. Microsoft, MS, MS-DOS, and Windows are trademarks or registered trademarks of Microsoft Corporation. All other product names mentioned herein are used for identification purposes only, and may be the trademarks or registered trademarks of their respective companies.

Appendix : Safety, Regulatory, and Legal Information